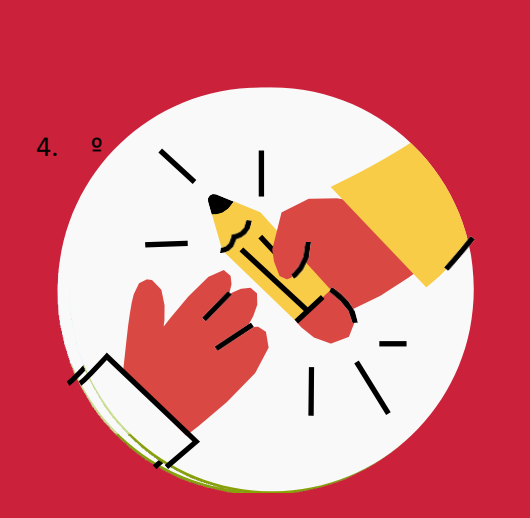

*Formación telepresencial*

# **GUÍA para el equipo docente**

*V3 – abril 2024*

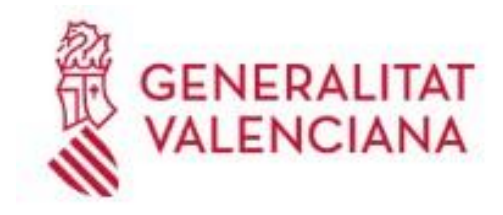

Institut Valencià d'Administració Pública

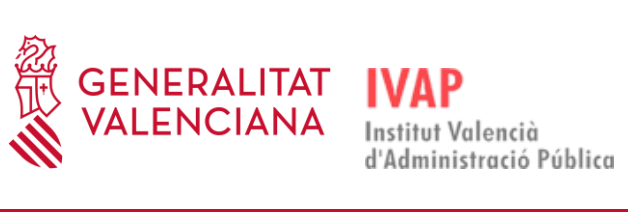

# Contenido

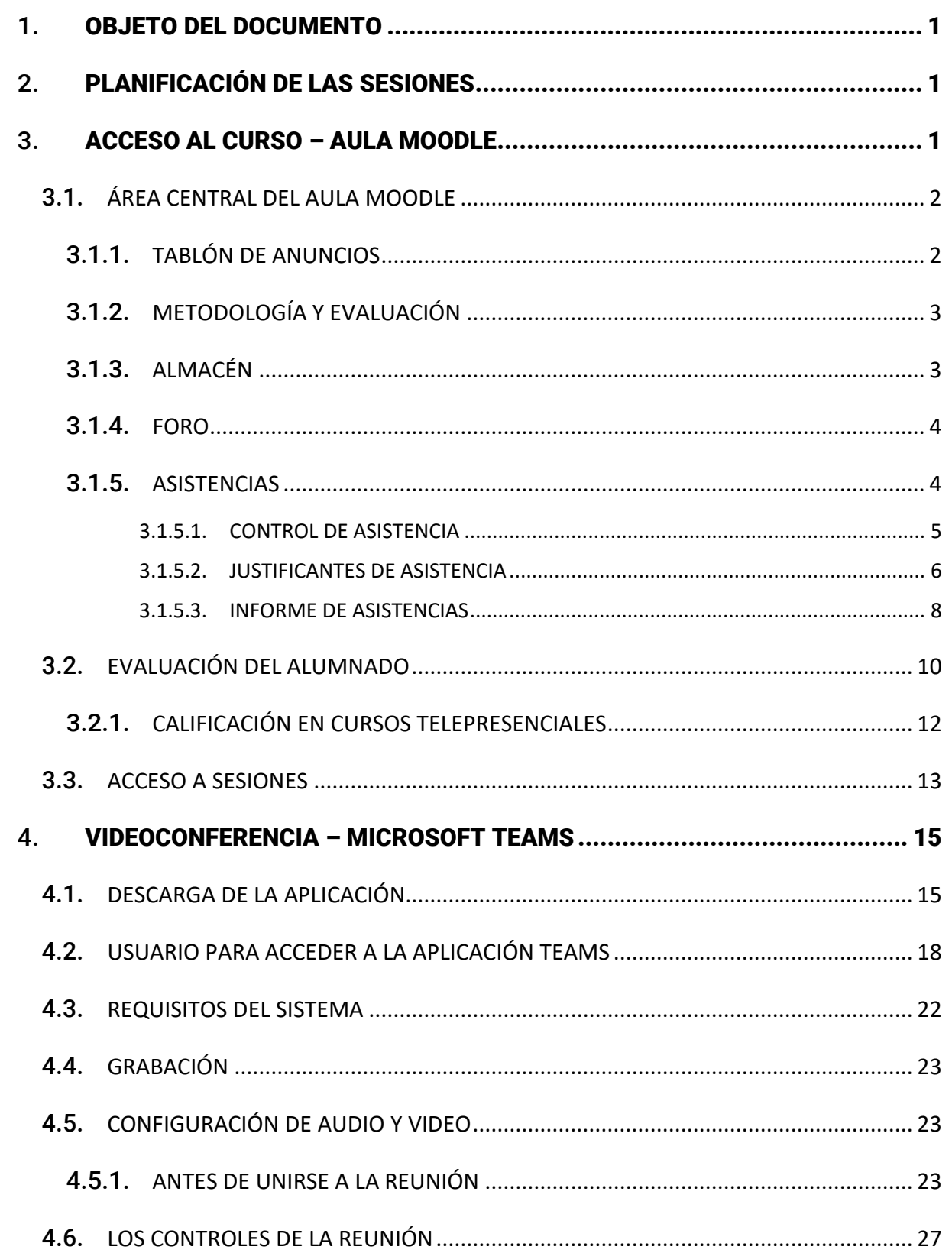

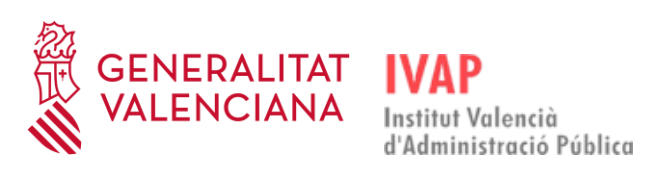

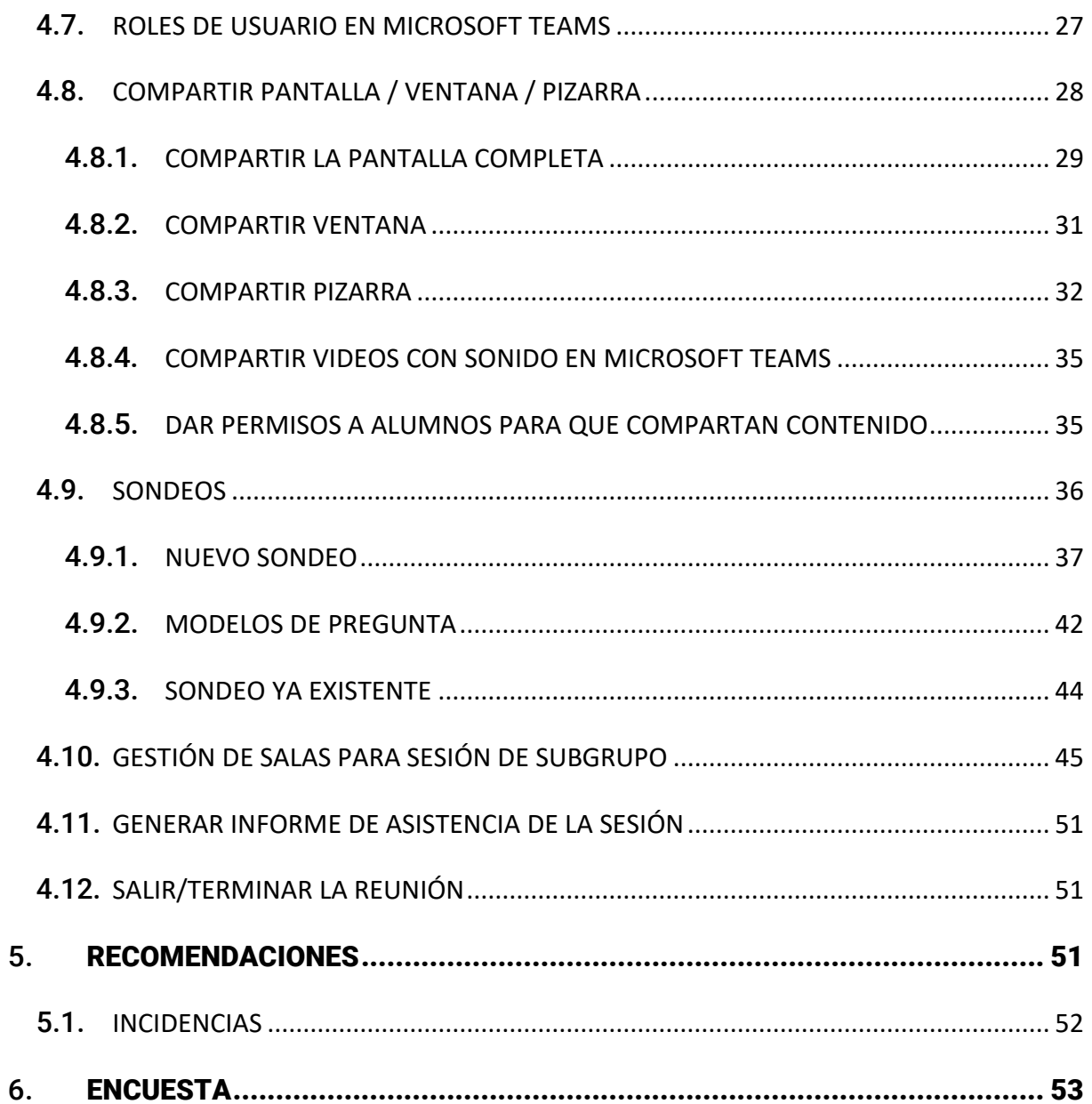

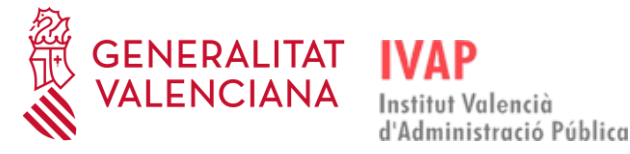

#### <span id="page-3-0"></span>1. **OBJETO DEL DOCUMENTO**

Este documento pretende ofrecer una guía al equipo docente que vaya a impartir clases en el IVAP a través de la modalidad *Telepresencial*, con el fin de que estas sesiones se puedan realizar de la manera más cómoda y fácil posible, tanto para el alumnado como para el profesorado.

#### <span id="page-3-1"></span>2. **PLANIFICACIÓN DE LAS SESIONES**

El personal del IVAP se pondrá en contacto con la persona responsable de la acción formativa para acordar y organizar los días en los que se va a impartir y las sesiones que se van a realizar. Se concretarán los días y horarios para que el personal técnico pueda crear las sesiones, programándolas en Microsoft Teams y habilitando un Aula Virtual en Moodle. Se planificarán tantas reuniones como sesiones haya en el curso.

### <span id="page-3-2"></span>3. **ACCESO AL CURSO – AULA MOODLE**

#### **CÓMO ACCEDER**

Se accede directamente al curso desde la página del IVAP **[http://www.ivap.gva.es](http://www.ivap.gva.es/)** en el apartado "Aula Virtual" o bien desde la web de eformación **<http://e-formacion.gva.es/es/inicio>**.

Los días previos al inicio de la formación se recibirá en la cuenta de correo facilitada al IVAP un correo de matrícula con las instrucciones y credenciales para el acceso al **Aula Virtual**.

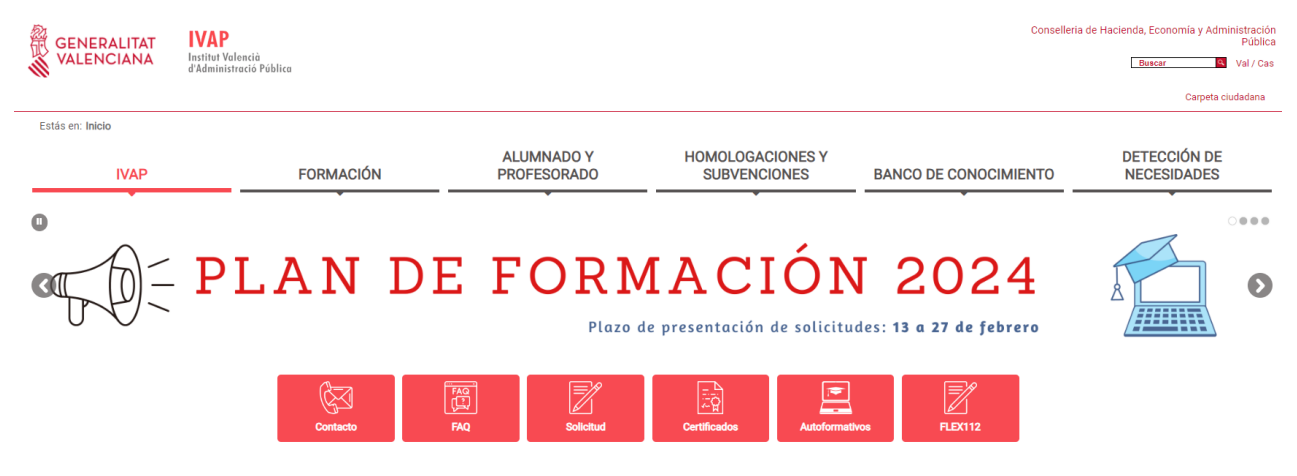

Introducir las claves de acceso al Aula Virtual:

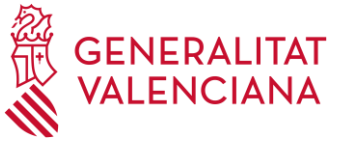

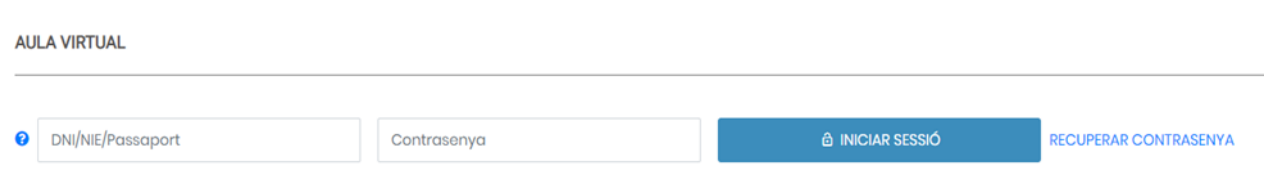

Se debe rellenar la primera casilla con el DNI con letra, el NIE con letra o el pasaporte.

Contraseña: La que introdujo al darse de alta en la plataforma. Si no la recuerda acceda a **Recuperar la Contraseña**.

Una vez haya entrado, **accederá al curso**:

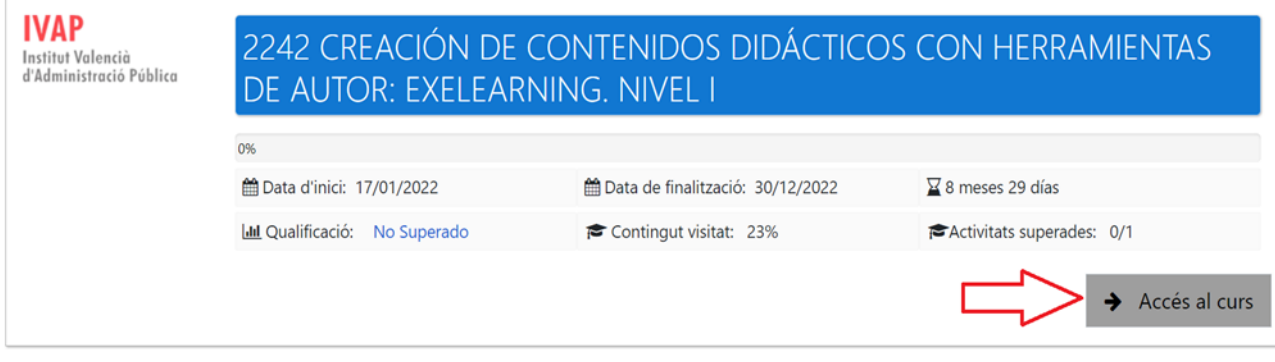

# <span id="page-4-0"></span>3.1. **ÁREA CENTRAL DEL AULA MOODLE**

El Aula Virtual dispone de una **Zona de Botonera de acceso directo** en la que se encuentran ciertos botones -que cambian según el curso- que nos proporcionan acceso rápido a determinados elementos del curso:

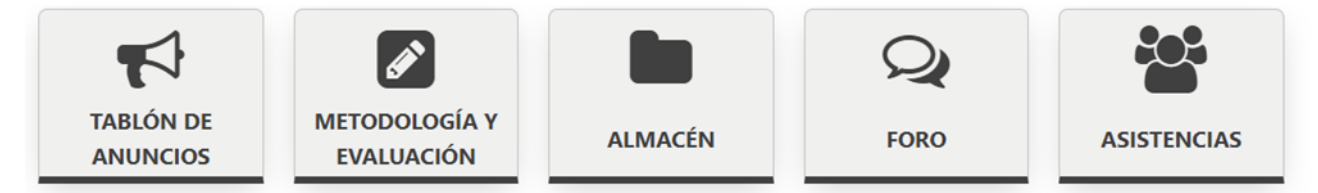

# 3.1.1. **TABLÓN DE ANUNCIOS**

<span id="page-4-1"></span>Si el profesorado o el personal del IVAP quiere informar sobre alguna cuestión para tener en cuenta durante el curso, lo hará a través del tablón de anuncios. El alumnado no puede publicar. Una vez se haya realizado una publicación se avisa a todo el alumnado mediante correo electrónico de la puesta a disposición de ésta.

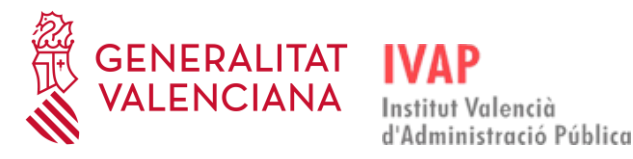

# 3.1.2. **METODOLOGÍA Y EVALUACIÓN**

<span id="page-5-0"></span>Este apartado nos informa de la metodología que se va a utilizar en el desarrollo del curso y cómo se va a evaluar al alumnado.

El personal admitido a una acción formativa obtendrá el certificado de aprovechamiento teniendo en cuenta lo establecido en el apartado de "Expedición de certificados" de la correspondiente convocatoria del Plan de Formación [\(RESOLUCIÓN de 5 de febrero de 2024, de la Dirección](https://dogv.gva.es/datos/2024/02/12/pdf/2024_1028.pdf)  [General de Función Pública, por la que se convocan las acciones formativas incluidas en el Plan](https://dogv.gva.es/datos/2024/02/12/pdf/2024_1028.pdf)  [de formación del personal al servicio de la Generalitat para el ejercicio 2024. \[2024/1028\]\).](https://dogv.gva.es/datos/2024/02/12/pdf/2024_1028.pdf)

# 3.1.3. **ALMACÉN**

<span id="page-5-1"></span>Si el curso requiere de material docente y recursos de apoyo para el alumnado, se deben subir al **Almacén** habilitado en el Aula Virtual Moodle para que el alumnado pueda descargarlo.

Este material solo estará disponible para el alumnado durante la duración del curso.

#### **SUBIR DOCUMENTOS AL ALMACÉN**

Para subir documentos al almacén debemos entrar en él a través del acceso de la botonera que hemos visto anteriormente y nos aparecerán todos los documentos y carpetas que contiene. Si queremos añadir material nuevo lo haremos a través de la opción **Editar**:

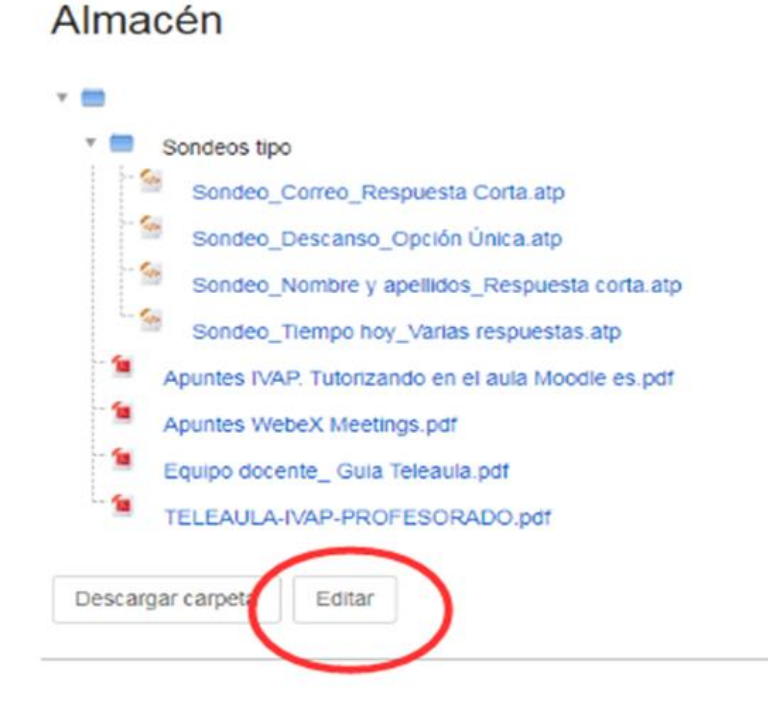

Se nos abrirá el almacén donde se encuentran los documentos (si los hay). A través del primer botón (**Agregar**) podemos subir los archivos que deseemos desde nuestro ordenador:

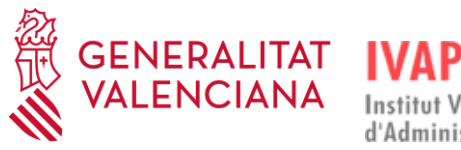

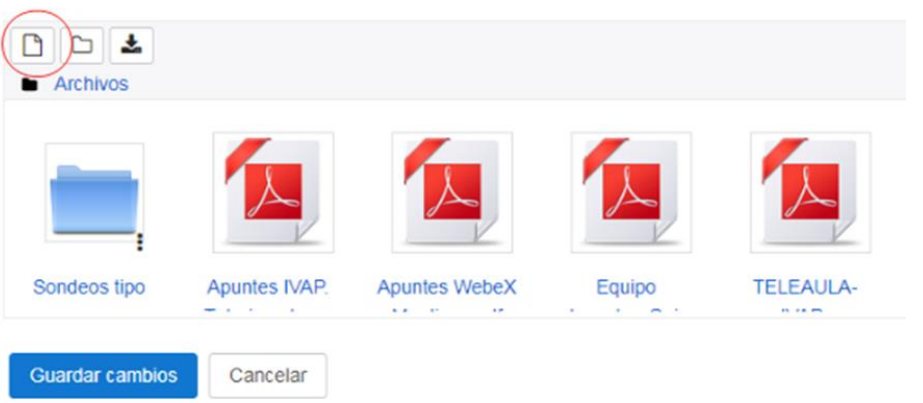

Si, por el contrario, queremos crear una carpeta que contenga varios documentos lo haremos a través de la opción **Crear un directorio**:

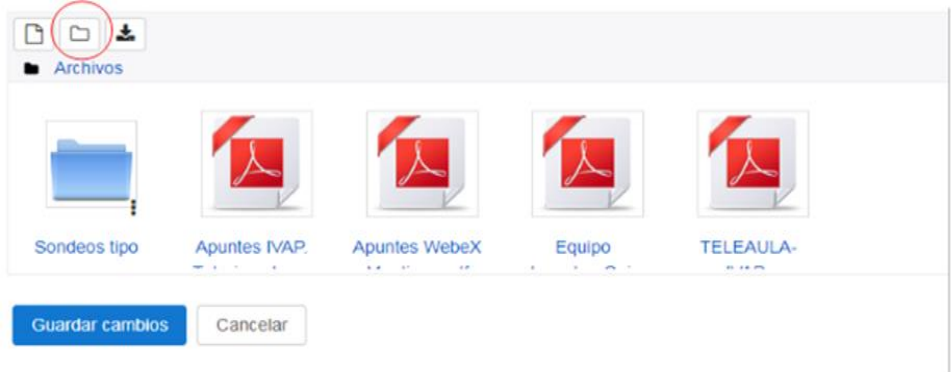

Para finalizar **Guardaremos Cambios**.

# 3.1.4. **FORO**

<span id="page-6-0"></span>Se pueden abrir espacios de debate para comentar tareas, ejercicios en grupo, etc.

# 3.1.5. **ASISTENCIAS**

<span id="page-6-1"></span>El Aula Virtual Moodle dispone de un botón de Asistencias que permitirá al equipo docente llevar el registro de presencia del alumnado. A través de este acceso, el equipo docente registra la asistencia del alumnado a cada una de las sesiones.

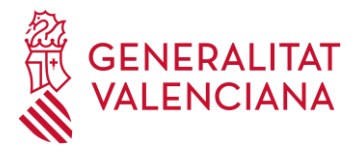

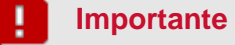

Es importante GUARDAR las asistencias una vez registradas. Será entonces cuando el alumnado podrá descargarse su justificante de asistencia a la sesión.

Durante las sesiones telepresenciales, se debe recordar a alumnos y alumnas que deben tener la cámara encendida para que el profesorado pueda comprobar la asistencia, con independencia de que pueda ir lanzando sondeos y otras actividades que fomenten la participación activa en la sesión formativa.

#### 3.1.5.1. **CONTROL DE ASISTENCIA**

<span id="page-7-0"></span>El personal del IVAP habrá creado las entradas de asistencia correspondientes a cada sesión que se vaya a impartir y el profesorado debe entrar en cada una de ellas para registrar la asistencia, es decir, indicar qué personas han participado o no en la sesión del día:

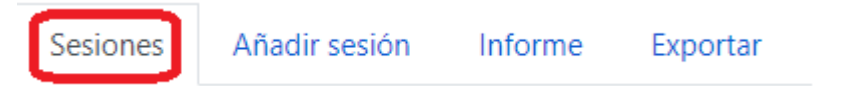

Dentro de la pestaña Sesiones, dependiendo de la opción de visualización que se marque, las sesiones se mostrarán de diferente manera:

- − **Todas:** Aparecerán todas las sesiones que se hayan programado. **Es conveniente indicar esta opción.**
- − **Hasta hoy:** aparecerán las sesiones que haya hasta la fecha.
- − **Mensual:** aparecerán todas las sesiones programadas para el curso ese mes.
- − **Semanal**: aparecerán todas las sesiones programadas en esa semana.
- − **Hoy**: aparecerán las sesiones programadas en el día actual.

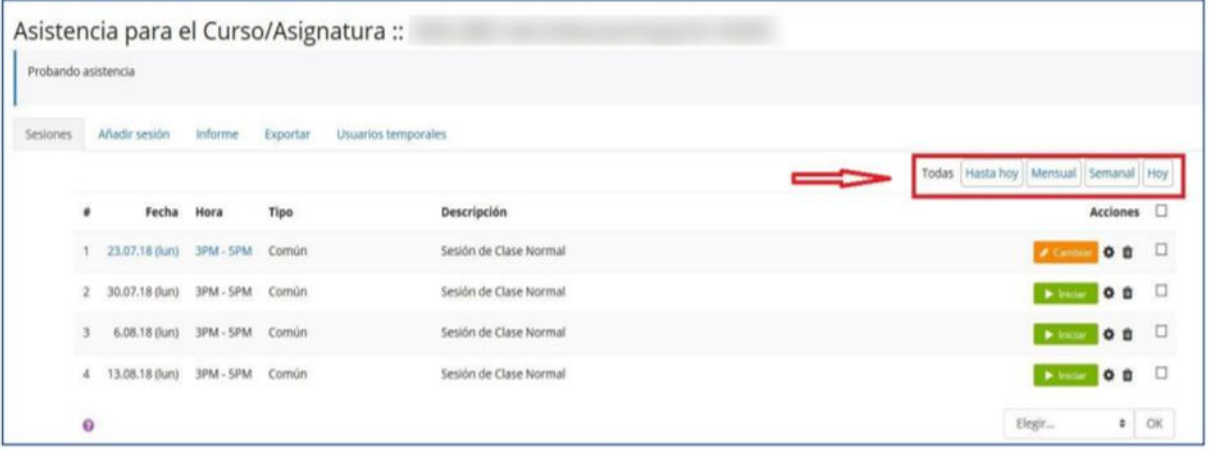

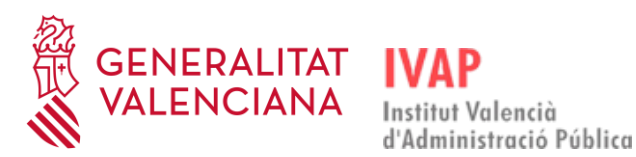

Una vez marquemos la opción de visualización deseada (Todas, Hasta hoy, Mensual, Semanal u Hoy), para registrar la asistencia al alumnado, seleccionaremos pinchando en la fecha de la sesión deseada.

Nos aparecen los alumnos y las alumnas matriculados en la edición. A la derecha se muestran varias opciones y se debe marcar la correcta: (los estados predeterminados de Asistencia en Moodle son: **P** (Presente), **A** (Ausente), **N** (No registrado). Nadie puede quedar en situación **N** (No registrado), porque impide que se generen los certificados de asistencia.

Por último, hay que clicar en "**Guardar asistencia**" para que esto se quede grabado.

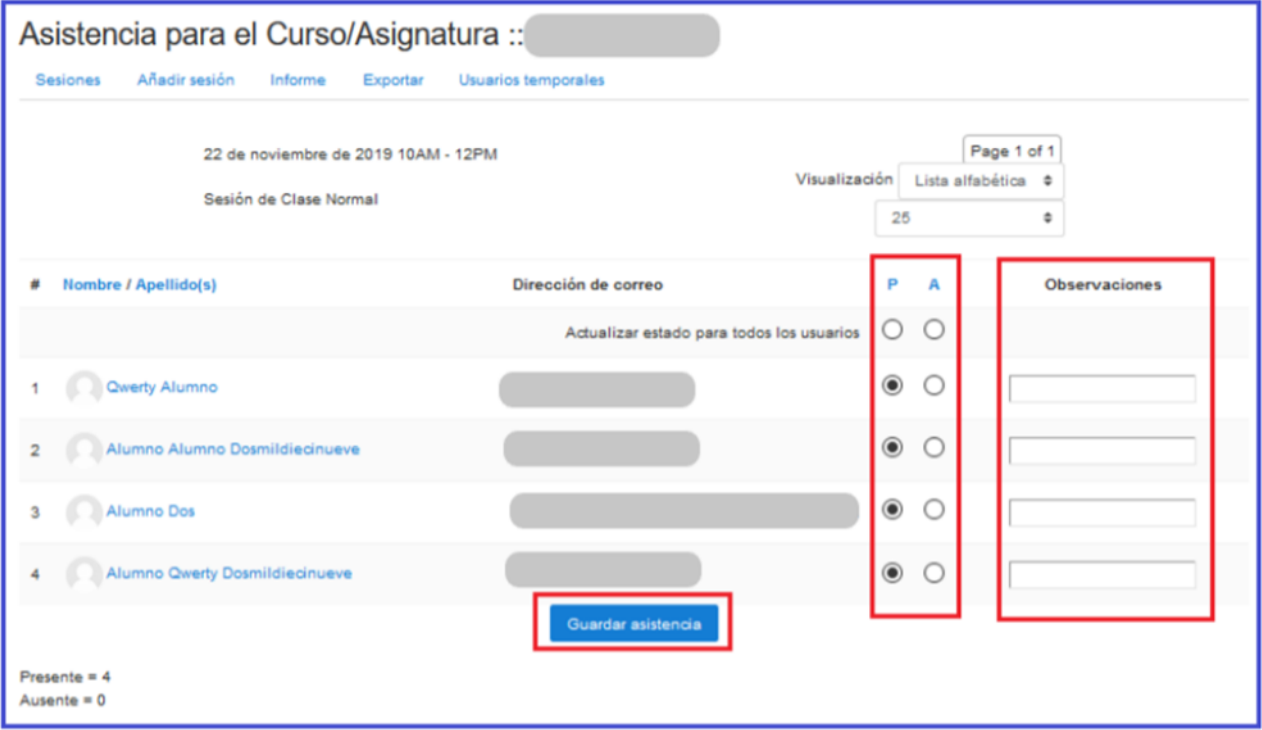

Una vez que el profesorado haya marcado las asistencias, el alumnado también puede obtener sus propios justificantes, únicamente a efectos de horario.

#### 3.1.5.2. **JUSTIFICANTES DE ASISTENCIA**

<span id="page-8-0"></span>Otra de las acciones que podrá realizar el equipo docente durante un curso es el envío de los justificantes de asistencia a los alumnos.

Existe un modo de envío colectivo y otro individual:

#### **Modo de envío colectivo**

En la parte inferior del listado de sesiones de asistencias, se muestra el botón "**Enviar justificante**". Con este botón la persona tutora puede enviar por correo electrónico el justificante de asistencia de todas las sesiones que se estén mostrando en ese momento en pantalla, a todo el alumnado matriculado en el curso.

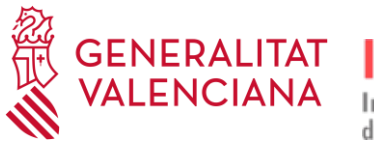

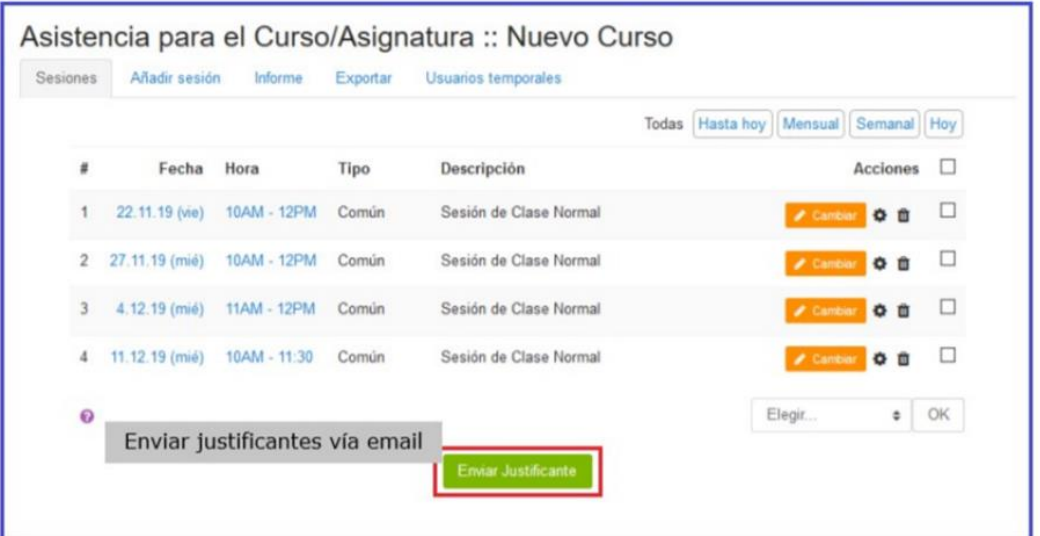

#### **Modo de envío individual**

- 1. Editar alguna de las sesiones creadas, pinchando en los botones naranja "**Cambiar**" (sesiones ya registradas) o verde "**Iniciar**" (cuando las sesiones no se han registrado todavía).
- 2. A continuación, y en otra ventana, pulsar sobre el nombre del alumno al que se quiere enviar el justificante.
- 3. En la ventana que se muestra a continuación del paso anterior, se verán las asistencias del alumno seleccionado y en la parte inferior el botón "**Enviar justificante**" para enviarle el justificante de asistencia por correo electrónico.

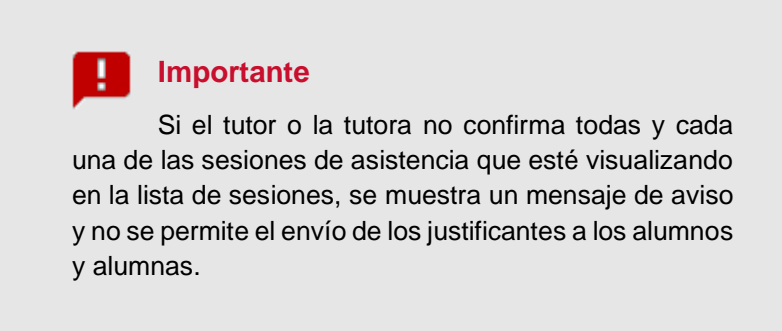

Es conveniente **registrar las asistencias de cada sesión diariamente** para que sea el propio alumnado el que pueda descargarse los justificantes. Una vez finalizado el curso, el alumnado no podrá acceder al mismo, por lo que el docente que imparta la última sesión debe registrar las asistencias lo antes posible para que el alumnado pueda acceder a los justificantes ese mismo día.

De no ser así, el equipo docente les debe hacer llegar los justificantes durante el tiempo que permanece abierto el curso para el personal docente.

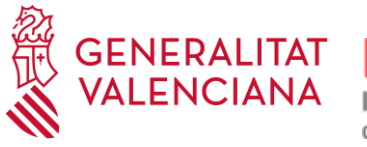

#### 3.1.5.3. **INFORME DE ASISTENCIAS**

<span id="page-10-0"></span>La herramienta **Asistencia** de Moodle ofrece, a través de la pestaña **Informe**, una vista panorámica de la asistencia de todos los usuarios y usuarias, con la perspectiva desglosada de todas las sesiones a lo largo del curso y el estado de cada usuario o usuaria en cada sesión.

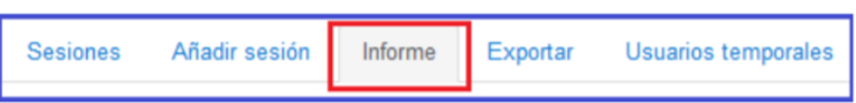

Se puede seleccionar al alumnado que así lo solicite a través de las casillas de la columna resaltada a la derecha de la siguiente imagen (1). Posteriormente podrá enviar por email un informe individualizado de sus asistencias a los alumnos escogidos a través del botón "**Enviar mensaje**" (2).

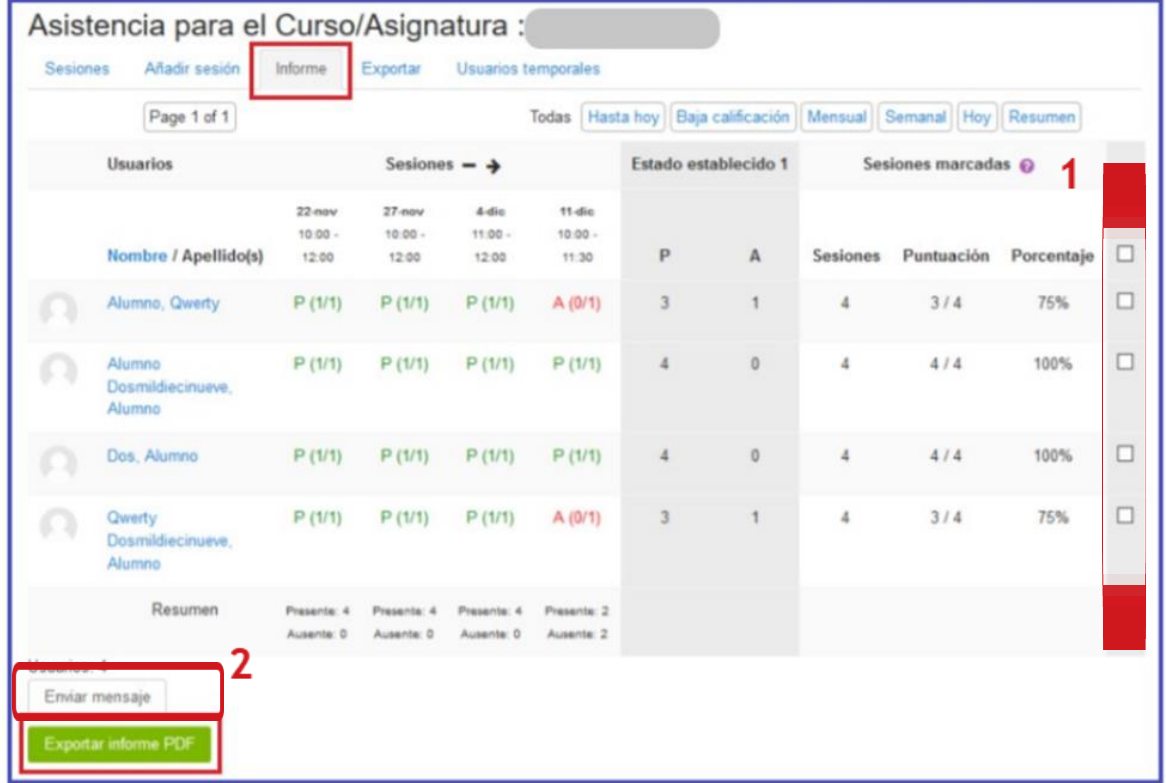

Cuando estén marcadas todas las asistencias de las sesiones que se esté visualizando en el informe, el usuario o usuaria con perfil tutor puede obtener un informe de carácter colectivo de la asistencia del alumnado pulsando el botón verde "**Exportar informe PDF**" (resaltado en la siguiente imagen). El resultado se descarga en local y, a modo de ejemplo, mostraría la siguiente información:

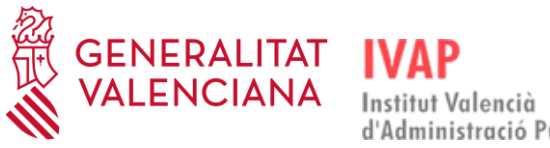

d'Administració Pública

# Guía para el equipo docente

Formación telepresencial

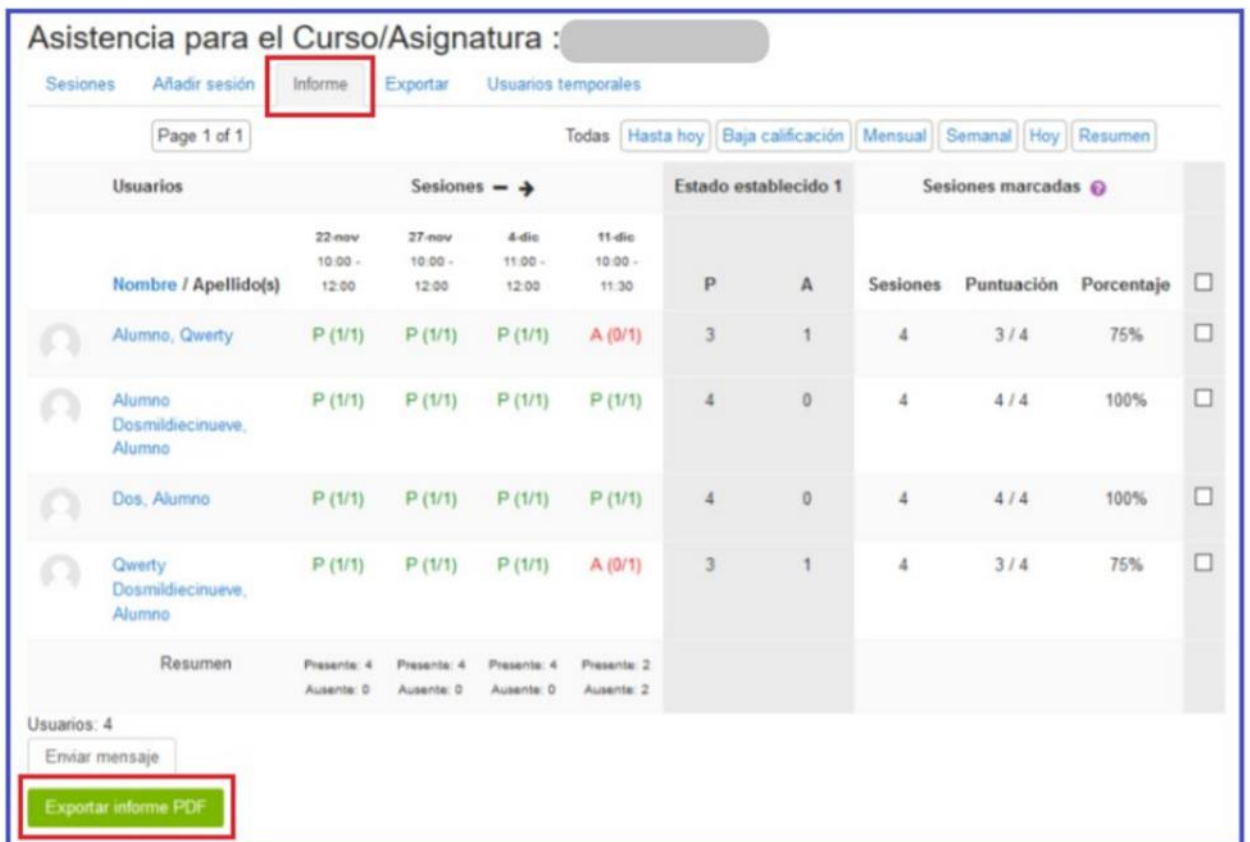

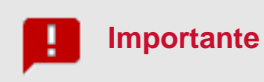

Estos informes de asistencia han de quedar reflejados en la memoria final del curso, que debe ser coincidente con lo registrado en el Aula Virtual.

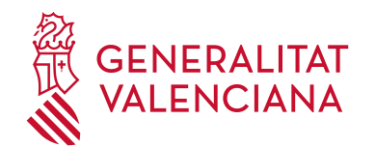

#### <span id="page-12-0"></span>3.2. **EVALUACIÓN DEL ALUMNADO**

Los cursos, en cualquiera de las modalidades, deben incluir una **evaluación final** a realizar por el personal formador, que podrá consistir, bien en la elaboración de un trabajo, memoria o similar, bien en la superación de pruebas de conocimientos, teóricos o prácticos (art. 106.2 de la Ley 4/2021, de 16 de abril, de la Generalitat, de la Función Pública Valenciana).

En los cursos en **modalidad TELEPRESENCIAL**, la evaluación se realiza siempre a través del Aula Virtual de la edición. El tipo de prueba a realizar que podrá consistir en:

- − **Tarea**: En el curso se habilita un apartado donde el equipo docente refleja el enunciado de la tarea a desarrollar. El alumnado puede adjuntar la tarea que el equipo docente debe evaluar como apta/no apta a través del servicio de tareas del Aula Virtual de la edición.
- − **Cuestionario** + **Tarea**. Además de la tarea, se habilita también un apartado de cuestionario en el curso, que se evalúa de forma automática. El equipo docente debe remitir al IVAP el cuestionario como mínimo un mes antes del inicio del curso, indicando la respuesta correcta en cada caso, puesto que debe pasar un proceso de montaje y validación.

#### **PROCEDIMIENTO PARA INCORPORAR TAREAS**

En primer lugar "**Activar la edición**", opción que se encuentra al principio de la página a la derecha.

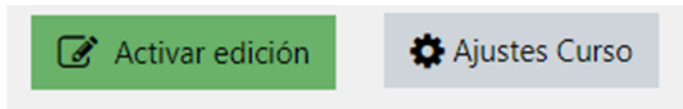

Utilizar la opción de "**Editar**" que se encuentra a la derecha y seleccionar "**Editar ajustes**"

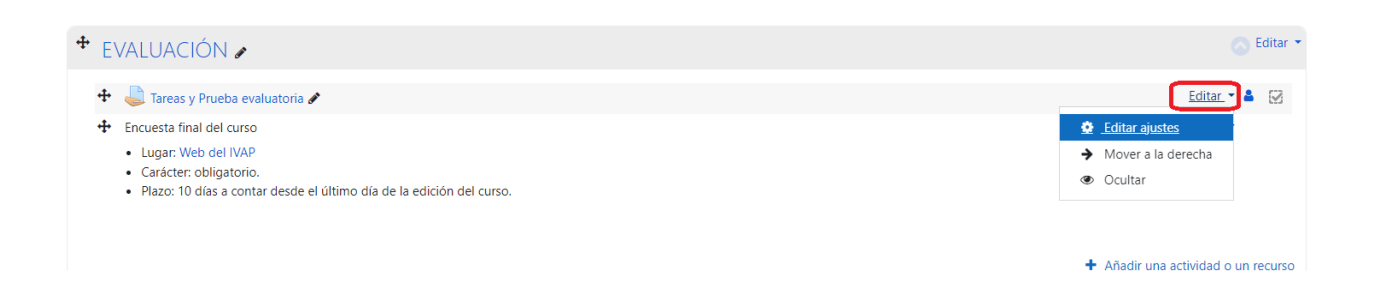

Aquí podremos añadir la "**Descripción**" de la tarea a realizar, incluso anexar información adicional.

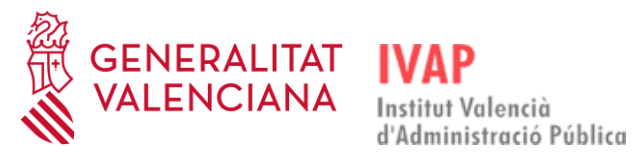

Guía para el equipo docente Formación telepresencial

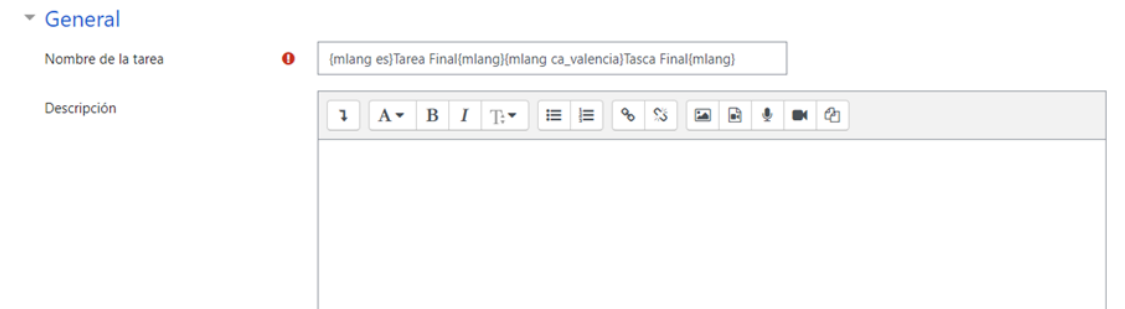

#### **Anexar archivos:**

En "**agregar archivos**" o "**arrastrar y soltar**" podemos anexar información adicional.

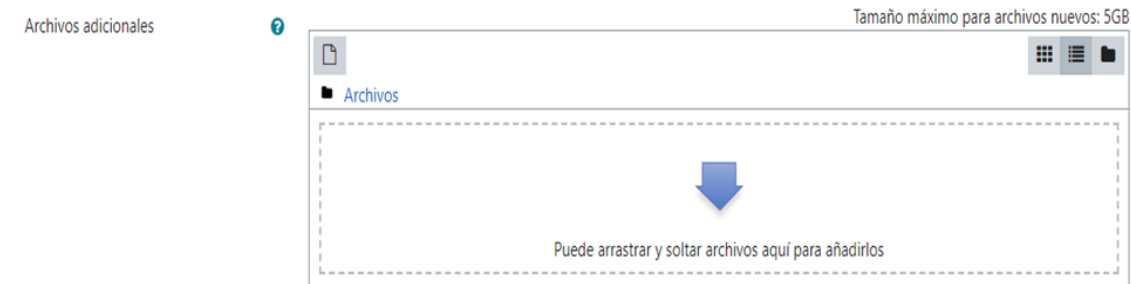

#### **Configurar fechas de entrega:**

En el apartado **Disponibilidad**, se deben definir los plazos en los que está abierta la entrega de tareas:

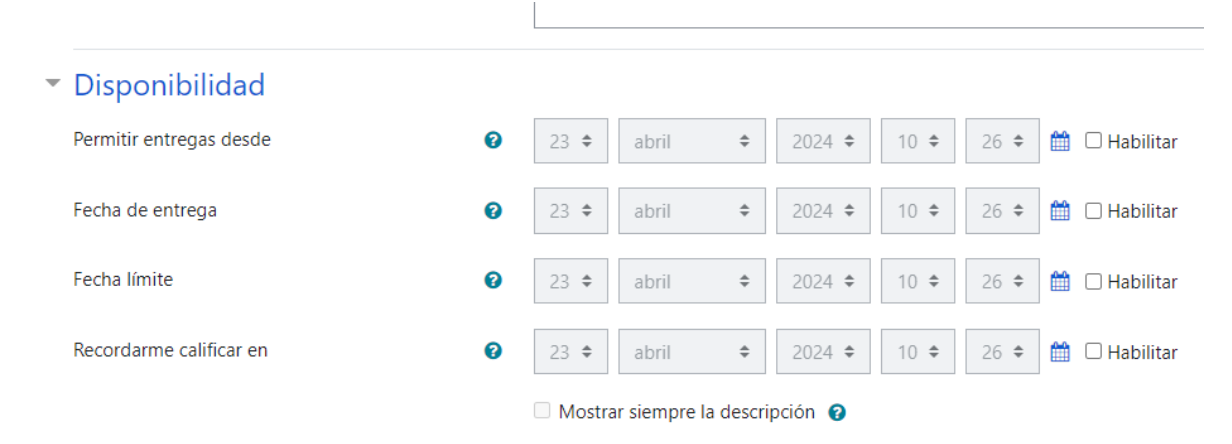

Cuando la tarea esté configurada hay que "**Guardar cambios y regresar al curso**":

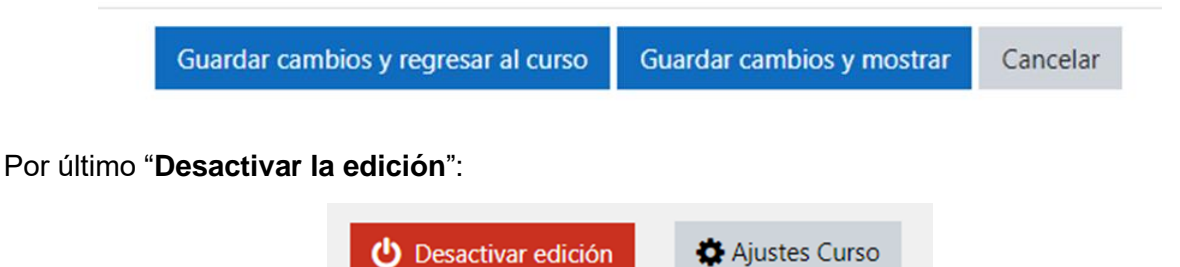

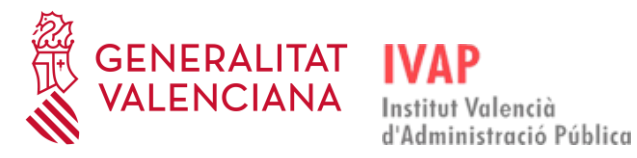

Formación telepresencial

En la memoria que se remita al IVAP al finalizar el curso se deberá indicar cómo se ha realizado la evaluación final al alumnado, describiendo las actividades con las que se ha evaluado al alumnado, y los criterios concretos de calificación utilizados.

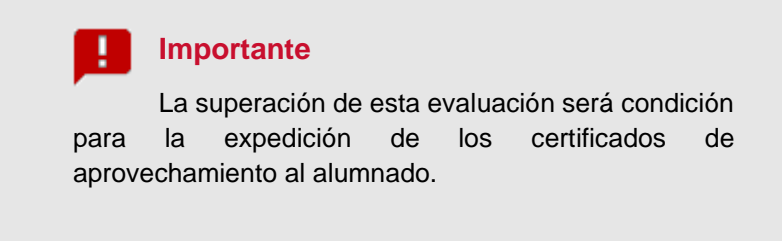

El profesorado será responsable de comprobar los resultados de la evaluación (Superado/No superado) en el Aula Virtual del curso. Estos resultados deben exportarse a la memoria del curso (6\_MEM), de forma que los resultados reflejados sean coincidentes en el Aula virtual y en la Memoria.

# <span id="page-14-0"></span>3.2.1. **CALIFICACIÓN EN CURSOS TELEPRESENCIALES**

• Los resultados de la evaluación se reflejarán en el apartado de "**EVALUACIÓN FINAL**", entrando a **Test de Evaluación**.

# EVALUACIÓN

 $\;$  Tareas y Prueba evaluatoria

Encuesta final del curso

- · Lugar: Web del IVAP
- · Carácter: obligatorio.
- · Plazo: 10 días a contar desde el último día de la edición del curso.

• Aquí podremos ver todos los envíos de tareas y calificar de uno en uno a los alumnos pinchando en el enlace de **Tareas y Prueba evaluatoria**.

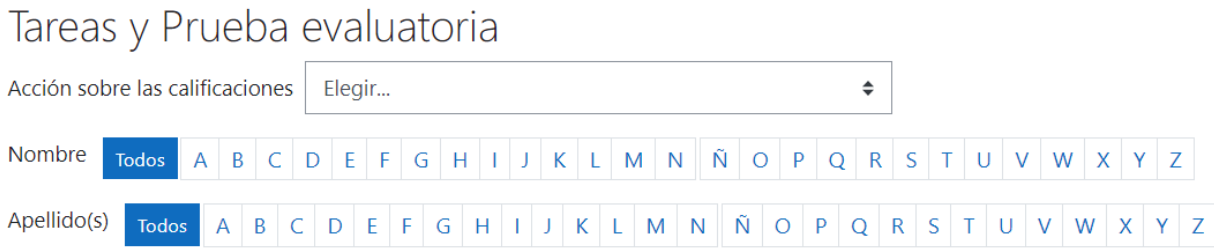

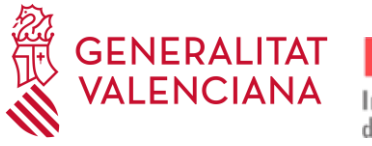

#### <span id="page-15-0"></span>3.3. **ACCESO A SESIONES**

El acceso a la sesión planificada para ese día se efectúa a través de la plataforma Moodle, en la que se ha creado una sesión para esa acción formativa. Como hemos mencionado con anterioridad, se crean tantas reuniones como sesiones se planifiquen de ese curso.

El equipo docente ingresa en el Aula Virtual Moodle y entra en la reunión planificada que corresponda a ese día.

Es recomendable entrar con un poco de antelación para comprobar que la plataforma nos funciona correctamente.

Para abrir la sesión, haremos clic sobre la imagen de la sesión:

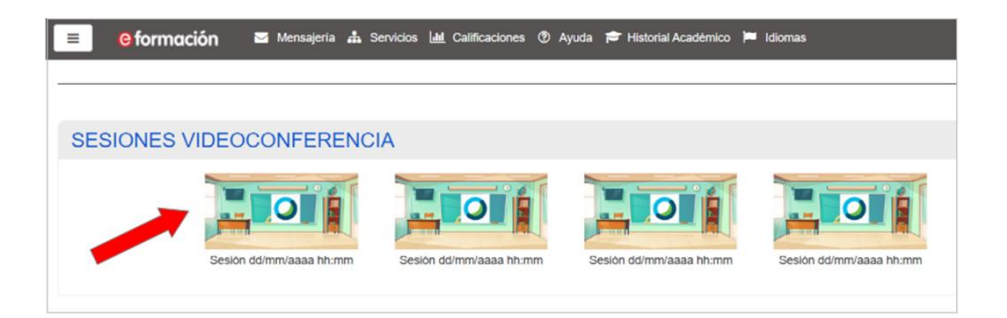

o sobre el enlace de la sesión si estas se muestran como una lista de enlaces:

- Sesión 1 07/05/2024 09:00 Sesión 2 09/05/2024 9:00 Sesión 3 13/05/2024 09:00
	- Sesión 4 15/05/2024 09:00

Si ya tenemos instalada la herramienta Microsoft Teams, nos aparecerá la siguiente pantalla y pincharemos en **Abrir Microsoft Teams (work or school)** o en el botón **Unirse en la aplicación de Teams** si no sale la ventana emergente:

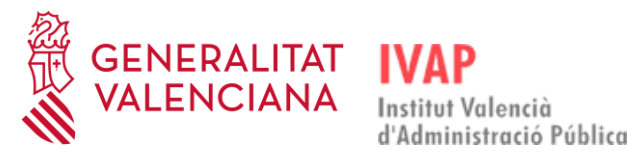

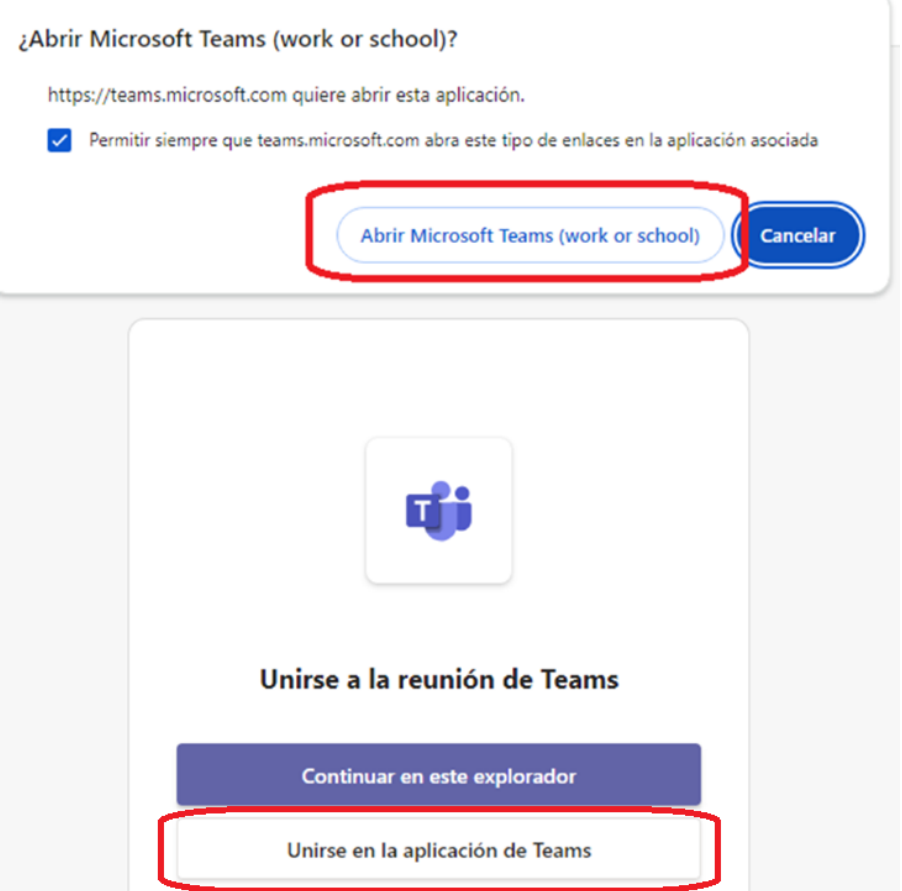

Si no tuviéramos instalada la aplicación Microsoft Teams, porque estemos usando un dispositivo que no es un PTN (Puesto de trabajo normalizado de la Generalitat) o porque somos personal externo a la Generalitat, deberemos instalar la aplicación tal como se explica más abajo en el apartado 4.1. Descarga de la aplicación.

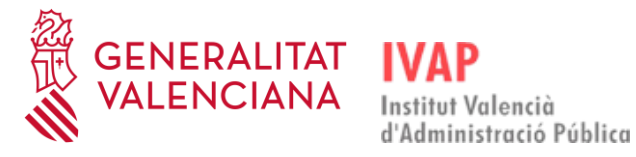

#### <span id="page-17-0"></span>4. **VIDEOCONFERENCIA – MICROSOFT TEAMS**

Las sesiones de las acciones formativas de la **modalidad Telepresencial** se realizan por videoconferencia a través de la aplicación Microsoft Teams.

Si no la tienes instalada en tu ordenador, el primer paso debe ser descargar la aplicación **Microsoft Teams.**

Es conveniente tenerla instalada unos días antes del inicio del curso para comprobar que funciona correctamente.

# <span id="page-17-1"></span>4.1. **DESCARGA DE LA APLICACIÓN**

Para poder descargar la aplicación **Microsoft Teams** se deben seguir los pasos y cumplir los requisitos siguientes:

**En el ordenador del puesto de trabajo normalizado (PTN) de la GVA:**

En ese caso, tenemos que descargar la aplicación desde la "Botiga d'Aplicacions" y buscamos "Teams". Se ha de estar conectado con usuario de dominio GENERALITAT.

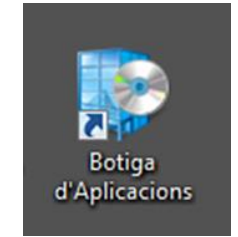

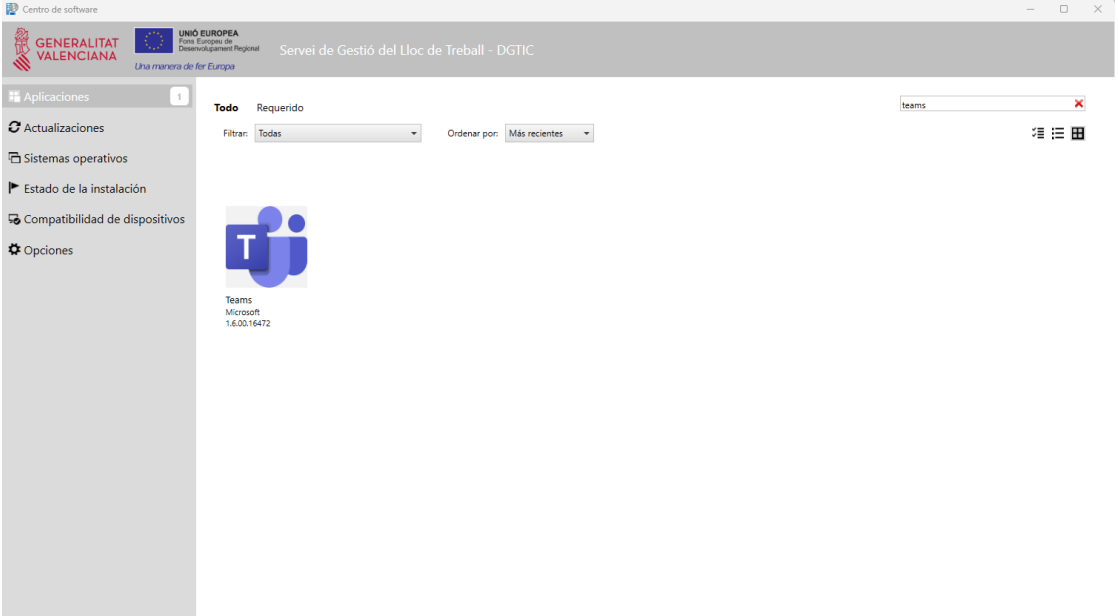

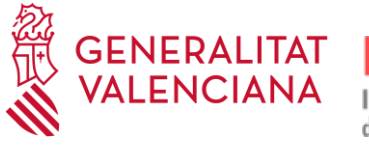

#### **En ordenador personal, externo a la GVA:**

La opción para descargar la aplicación si no nos encontramos trabajando con un equipo de la Generalitat es desde la página<https://www.microsoft.com/es-es/microsoft-teams/download-app>

Hay que pulsar en el botón "Descargar aplicación para el escritorio" y proceder a su instalación:

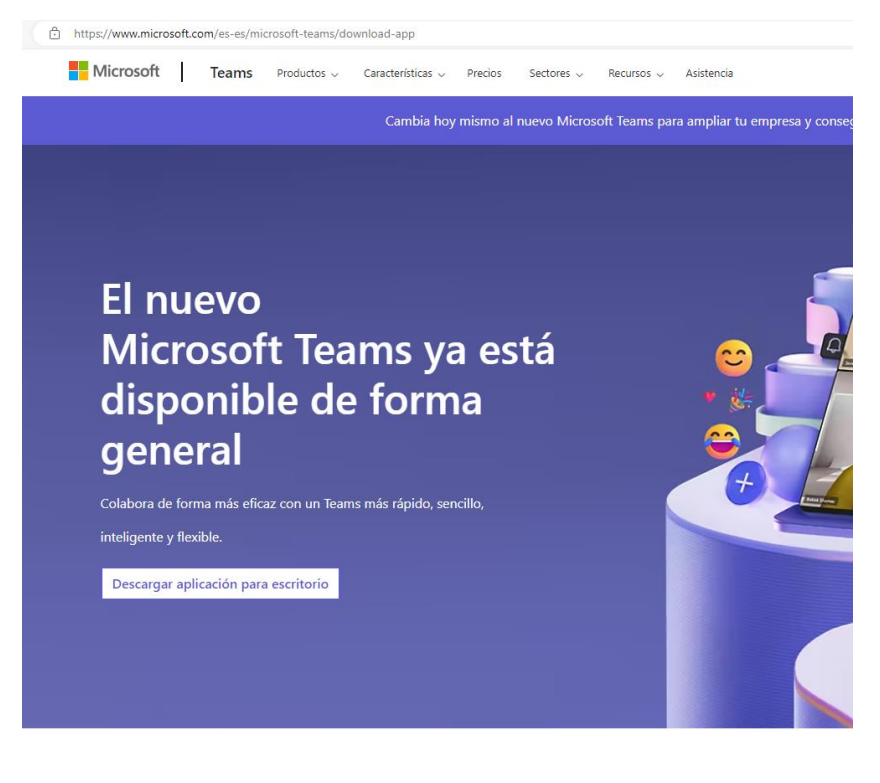

Y elegiremos la opción "Teams para el trabajo o el ámbito educativo", "Descargar para Windows (64 bits)" si estamos en Windows y tenemos instalado el sistema de 64 bits, que será el habitual si tenemos un equipo no muy antiguo:

![](_page_18_Picture_8.jpeg)

![](_page_19_Picture_0.jpeg)

Pulsamos **Instalar** en el fichero .msix que se nos acaba de descargar. Nos informará de que un programa solicita hacer cambios en nuestro ordenador y si estamos de acuerdo. Pulsaremos al **SÍ**.

#### Se abrirá la pantalla siguiente:

![](_page_19_Picture_47.jpeg)

Pulsaremos en "Instalar Teams", y a continuación nos preguntará la cuenta de Microsoft con la que queremos entrar en la aplicación Teams:

![](_page_19_Picture_7.jpeg)

![](_page_20_Picture_0.jpeg)

# <span id="page-20-0"></span>4.2. **USUARIO PARA ACCEDER A LA APLICACIÓN TEAMS**

Si somos **personal de la GVA,** deberemos usar nuestra cuenta de correo de la GVA.

Si accedemos a Teams desde fuera de la red de la GVA, para usar nuestra cuenta de correo GVA, necesitaremos usar el doble factor de autenticación. Para configurarlo, tendremos que gestionar dispositivos desde la web [https://www.office.com](https://www.office.com/) desde nuestro puesto de trabajo en la GVA, antes de intentar acceder desde fuera de la GVA. Las instrucciones sobre cómo configurar el doble factor de autenticación desde nuestro puesto de trabajo están disponibles en la página [Manual para el doble factor de autenticación en cuentas M365 \(MFA\) -](https://gvatic.gva.es/web/gvatic/manual-autenticacion-m365) Portal de Servicios GVATIC.

Si somos **personal externo a la GVA**, deberemos usar la cuenta que hemos pasado al IVAP para incluirnos como invitado en un equipo de Teams de la Generalitat. En este caso, deberemos seguir estos pasos:

- 1. El usuario externo comunicará al IVAP el correo que se desea utilizar.
- 2. El IVAP asignará el usuario a un equipo de docentes en Teams.
- 3. La persona invitada recibirá un correo como el que se muestra:

![](_page_20_Picture_9.jpeg)

- 4. Debe tenerse en cuenta que el correo puede llegar a la carpeta Spam o Basura o 'No deseado' (ver carpeta marcada en verde). Debemos abrir esa carpeta, marcar el correo e indicar que no es correo basura. Después, y viendo su contenido, ya podemos pulsar sobre el botón (o enlace) que se ve en la imagen marcado con color naranja.
- 5. Tras pulsar sobre el enlace del correo se abrirá una nueva ventana o pestaña del navegador y mostrará un contenido como el siguiente:

![](_page_21_Picture_0.jpeg)

# Guía para el equipo docente Formación telepresencial

![](_page_21_Picture_3.jpeg)

Debe tenerse en cuenta que solo una página de la Generalitat mostrará la imagen de la sede del Consell y el escudo de la Generalitat con el nombre de esta al lado. Si la pantalla no muestra esos elementos, no es de la Generalitat.

Verificada la autenticidad de la página, pulsaremos sobre el botón azul que dice 'Enviar código', salvo que nuestra cuenta de correo ya exista en Microsoft, en cuyo caso no haría falta el código. Al pulsar en "Enviar código", se recibirá un mensaje en la dirección de correo suministrada para ser invitado. El envío suele ser inmediato, pero es normal que tarde unos minutos. IMPORTANTE: El **código** que se envía es **de un solo uso**, así que cada vez que tengamos que iniciar una sesión de un curso con Teams, deberemos **pulsar en el botón de enviar código**.

![](_page_21_Picture_6.jpeg)

La pantalla anterior pasará a tener el siguiente aspecto:

Es vital dejar esa pantalla abierta hasta que recibamos el código y lo introduzcamos.

6. El nuevo correo electrónico recibido no debería ir a la carpeta de Spam, pero no está demás comprobarlo si vemos que no nos llega. En cualquier caso, el correo se parecerá al siguiente (el código cambiará):

![](_page_22_Picture_0.jpeg)

Guía para el equipo docente

**Institut Valencià** d'Administració Pública

#### Formación telepresencial

![](_page_22_Picture_39.jpeg)

7. Copiamos, o anotamos el código, y volvemos a la pantalla del navegador que habíamos dejado abierta en el paso 5, en ella introduciremos el código:

![](_page_22_Picture_40.jpeg)

Una vez introducido pulsamos sobre el botón azul con el texto 'Iniciar sesión'. 8. Una vez seguido el paso anterior se nos mostrará la pantalla siguiente:

![](_page_23_Picture_0.jpeg)

# Guía para el equipo docente Formación telepresencial

![](_page_23_Picture_3.jpeg)

Es obligatorio aceptar las condiciones puesto que es preceptivo legalmente para poder acceder a cualquier información de custodia pública. Si no se acepta, se cancela la invitación y se debe comenzar el proceso de nuevo desde el paso 2.

9. Tras aceptar las condiciones de registro de actividad, se abrirá una nueva ventana con Microsoft Teams y pulsaremos en Introducción:

![](_page_23_Picture_65.jpeg)

Finalmente se nos abrirá ya la aplicación Teams con la cuenta de invitado.

![](_page_24_Picture_0.jpeg)

#### **En ordenador personal desde remoto:**

Si se accede desde casa, es importante desactivar la VPN para poder seguir el curso con normalidad

![](_page_24_Picture_5.jpeg)

Si te encuentras trabajando desde remoto, es importante que instales la aplicación en el propio PC, fuera del remoto, ya que, si no, no tendrías acceso a la cámara ni altavoces.

Por tanto, **todo el material que se quiera compartir durante la videoconferencia deberá estar en el PC** y no en el puesto remoto. **No tendremos acceso a la Intranet de la GVA** por lo que lo que se requiera de la intranet se deberá tener preparado previamente y mostrar en pantallazos.

#### <span id="page-24-0"></span>4.3. **REQUISITOS DEL SISTEMA**

- Para el sistema operativo Windows se requiere los siguiente:
	- o Procesador: Mínimo 1,1 GHz o más rápido, con al menos 2 núcleos. Ten en cuenta la velocidad máxima alcanzada con la tecnología Intel Turbo Boost para procesadores Intel.
	- o Memoria RAM: 4,0 GB.
	- o Espacio en disco: 3,0 GB disponibles.
	- o Resolución de pantalla: Mínimo 1024 x 768.
	- o Hardware de gráficos: La aceleración del hardware de gráficos requiere DirectX 9 o posterior con WDDM 2.0 o superior para Windows 10 (o WDDM 1.3 o superior para Windows 10 Fall Creators Update).
	- o Sistema operativo compatible: Windows 11, Windows 10 (excepto Windows 10 LTSC para la aplicación de escritorio de Teams), Windows 10 en ARM, Windows 8.1, Windows Server 2019, Windows Server 2016, Windows Server 2012 R2. Se recomienda usar la última versión de Windows y las revisiones de seguridad disponibles.
	- o Versión .NET: Requiere .NET 4.5 CLR o superior.
	- o Dispositivos: Cámara, micrófono y altavoces estándar de portátil.
	- o Reuniones y llamadas de vídeo: Se recomienda un procesador de cuatro núcleos o superior para mayor resolución de vídeo/pantalla compartida y velocidad de fotogramas. Los efectos de vídeo de fondo requieren Windows 10 o un procesador configurado con instrucción AVX2.
- − Para sistema operativo Mac Os se debe estar ejecutando macOS Monterey (12) o superior para instalar la nueva versión de Teams.
- − Para sistema operativo Linux sólo se puede usar la versión web de Teams ya que la versión de escritorio se retiró en diciembre de 2022.

![](_page_25_Picture_0.jpeg)

Formación telepresencial

- − Si se accede desde intranet de la GVA, habrá que acceder al curso desde los navegadores Google Chrome o Microsoft Edge, no desde Firefox.
- − Para más detalles, consultar en la página web de Microsoft Teams: [https://learn.microsoft.com/es-es/microsoftteams/hardware-requirements-for-the-teams](https://learn.microsoft.com/es-es/microsoftteams/hardware-requirements-for-the-teams-app)[app](https://learn.microsoft.com/es-es/microsoftteams/hardware-requirements-for-the-teams-app)

# <span id="page-25-0"></span>4.4. **GRABACIÓN**

Las sesiones de videoconferencia **NO SE DEBEN GRABAR**. La asistencia al curso es síncrona, como si se tratara de un curso presencial.

# <span id="page-25-1"></span>4.5. **CONFIGURACIÓN DE AUDIO Y VIDEO**

# 4.5.1. **ANTES DE UNIRSE A LA REUNIÓN**

<span id="page-25-2"></span>Cuando entremos en la sesión de Teams, la ventana que nos aparece primero es la de configuración de audio y vídeo. Desde esta ventana podemos seleccionar y activar la cámara de vídeo, y poner filtros de vídeo en segundo plano, configurar los dispositivos de audio (altavoz y micrófono), configurar la supresión de ruido, etc.:

![](_page_25_Figure_11.jpeg)

Cuando pulsemos en el botón "Unirse ahora", entraremos en lo que se conoce como la "sala verde". Esto significa que entraremos en una sala de pruebas de la reunión en la que podremos probar a compartir pantalla para ver cómo se visualiza la presentación, sin que ningún alumno pueda verlo aún. Si hay más docentes que entran en la sesión y tienen también el rol de coorganizador que nos han asignado, podremos hablar con ellos y probar con ellos la compartición de pantalla, el vídeo y audio. Sabremos que estamos en la sala verde porque aparecerá un botón amarillo con el nombre "Iniciar sesión" en la esquina superior derecha, y otro icono amarillo con el texto "NO INICIADO" en la esquina superior izquierda:

![](_page_26_Picture_0.jpeg)

Guía para el equipo docente Formación telepresencial

![](_page_26_Picture_2.jpeg)

Cuando ya estemos listos para iniciar la reunión, pulsaremos en el botón "Iniciar reunión".

La persona docente debe acceder con la cámara y el micrófono conectados, sin embargo, al haber varias personas en línea con los micrófonos conectados es muy probable que se oiga eco o ruido molesto de fondo. Por tanto, se recomienda que el alumnado se silencie los micrófonos durante la explicación o que el profesorado los silencie todos a la vez (función habilitada si se tiene el rol de organizador).

Sin embargo, la cámara de los ordenadores del alumnado se deja a elección del profesorado. Se recomienda que esté encendida para que el profesorado pueda comprobar la asistencia de los alumnos y alumnas durante toda la formación, y para poder interactuar mejor. En momentos puntuales, para compartir pantalla o archivos grandes, si se detectan problemas de conexión, se les puede solicitar que desconecten temporalmente las cámaras.

Para poder silenciar todos los micrófonos a la vez lo haremos pulsando en el botón "Gente" que hay en la parte superior de la pantalla, para que aparezca el panel de **Participantes:**

![](_page_26_Figure_7.jpeg)

![](_page_27_Picture_0.jpeg)

y pinchar en los tres puntos que hay en el panel**:**

![](_page_27_Picture_4.jpeg)

para marcar a continuación la opción "Deshabilitar micrófono para los asistentes":

![](_page_27_Picture_6.jpeg)

También se pueden deshabilitar los micrófonos de los asistentes pulsando en el botón "Silenciar a todos".

Confirmaremos pulsando en "Deshabilitar micrófonos":

![](_page_27_Picture_9.jpeg)

![](_page_28_Picture_0.jpeg)

#### Guía para el equipo docente

Formación telepresencial

Cuando, por el contrario, se desea que haya interacción con el resto de alumnado, se puede deshabilitar el silencio a todos pulsando en participantes, "Permitir micrófono para los asistentes":

![](_page_28_Picture_4.jpeg)

También está la opción de deshabilitarlo a personas en concreto pulsando en el micrófono que le aparece a cada persona al lado de su nombre:

![](_page_28_Picture_6.jpeg)

![](_page_29_Picture_0.jpeg)

Guía para el equipo docente Formación telepresencial

# <span id="page-29-0"></span>4.6. **LOS CONTROLES DE LA REUNIÓN**

Los controles de la reunión nos permiten acceder a todas las funcionalidades de Teams, según podemos ver en este diagrama:

![](_page_29_Figure_4.jpeg)

### <span id="page-29-1"></span>4.7. **ROLES DE USUARIO EN MICROSOFT TEAMS**

Los roles de los participantes en una reunión de *Microsoft Teams* determinan que acciones pueden o no pueden realizar.

![](_page_29_Picture_165.jpeg)

los **alumnos** cuando entren en la sesión.

# <span id="page-30-0"></span>4.8. **COMPARTIR PANTALLA / VENTANA / PIZARRA**

**NERALITAT** 

Los roles de coorganizador y moderador nos permiten compartir contenidos con el resto de los y las participantes.

Cuando pulsamos el botón de compartir que hay en la parte superior de la pantalla, se abre una ventana donde podemos seleccionar el contenido a compartir.

![](_page_30_Picture_5.jpeg)

Microsoft Teams nos permite compartir contenido de diferentes fuentes.

- la pantalla completa de cualquiera de los monitores que tengamos instalados en el sistema para mostrar todo lo que veamos en dicha pantalla.
- la ventana de una de las aplicaciones que tengamos en ejecución
- una pizarra (Microsoft Whiteboard) donde todos pueden colaborar

![](_page_30_Figure_10.jpeg)

![](_page_31_Picture_0.jpeg)

![](_page_31_Picture_1.jpeg)

# <span id="page-31-0"></span>4.8.1. **COMPARTIR LA PANTALLA COMPLETA**

Para compartir la pantalla completa pulsaremos sobre el botón compartir y seleccionaremos la pantalla que queramos compartir. Lo normal es disponer de una sola pantalla en nuestro ordenador, pero para aquellos que tengan instalados dos o más monitores, se puede seleccionar qué pantalla queremos compartir de las disponibles. Cada monitor se identifica con la imagen que se está viendo en cada monitor. En el ejemplo siguiente tenemos tres monitores y elegimos el monitor principal, en el que tenemos abierto Microsoft Teams:

![](_page_31_Picture_4.jpeg)

Una vez pulsemos en compartir pantalla, la pantalla que hemos seleccionado aparecerá rodeada por un borde de color rojo para que sepamos que esa es la pantalla que están viendo los alumnos:

![](_page_32_Picture_0.jpeg)

# Guía para el equipo docente

Formación telepresencial

![](_page_32_Picture_4.jpeg)

Si movemos el ratón hasta la parte superior del monitor, se mostrará un panel horizontal para controlar la presentación, que tendrá el aspecto siguiente:

![](_page_32_Picture_6.jpeg)

Desde este panel podremos realizar diferentes acciones sin tener que salir del modo de compartición a pantalla completa:

- Elegir uno de los cuatro modos posibles para compartir: solo contenido, fondo de contenido compartido, en paralelo y reportero
- Ceder el control para compartir a otro asistente a la sesión
- Iniciar anotación
- Incluir el sonido del equipo
- Detener la presentación

Para detener el uso compartido de la pantalla, pulsaremos el botón naranja de la barra "**Detener la presentación"** y volveremos a la ventana de la reunión.

![](_page_33_Picture_0.jpeg)

Guía para el equipo docente Formación telepresencial

# <span id="page-33-0"></span>4.8.2. **COMPARTIR VENTANA**

También podemos elegir compartir únicamente una de las ventanas que tengamos abiertas en nuestro equipo. Por ejemplo, si queremos compartir una presentación que tenemos en formato PDF, bastará con compartir la ventana de Acrobat Reader en la que tengamos el PDF.

Esta es la opción que más usaremos, ya que elegiremos la aplicación en función del documento que queramos mostrar. Si tenemos minimizado en nuestra aplicación un documento PDF, lo abriremos desde la pantalla que muestra el documento en miniatura. Si lo que queremos mostrar es un documento Excel, elegiremos esta aplicación para mostrarlo.

Pincharemos en Compartir, y luego en Ventana:

![](_page_33_Picture_62.jpeg)

Y elegiremos la ventana que queremos compartir, como por ejemplo un fichero PDF que queramos presentar:

![](_page_34_Picture_0.jpeg)

![](_page_34_Picture_1.jpeg)

![](_page_34_Picture_3.jpeg)

Tras lo cual ya podrán ver los alumnos la ventana que hemos seleccionado. Si en nuestro equipo abrimos otras ventanas diferentes a la que hemos seleccionado, los alumnos no las podrán ver.

# 4.8.3. **COMPARTIR PIZARRA**

<span id="page-34-0"></span>Para compartir una pizarra, pulsaremos sobre el botón Compartir, y a continuación en "Microsoft Whiteboard":

![](_page_34_Picture_7.jpeg)

![](_page_35_Picture_0.jpeg)

Se abrirá la aplicación Microsoft Whiteboard, y pulsaremos en Omitir las sugerencias de uso:

![](_page_35_Picture_3.jpeg)

Tras lo cual se abre una ventana en la que podemos elegir una plantilla predefinida para la nueva pizarra, o empezar con un lienzo en blanco:

![](_page_35_Picture_45.jpeg)

![](_page_36_Picture_0.jpeg)

Una vez se abra la pizarra, veremos la barra de anotar con todas las opciones disponibles. Podemos elegir la entrada manuscrita para dibujar directamente sobre la pizarra, añadir notas, comentarios, documentos, vídeos, y otros elementos:

![](_page_36_Picture_4.jpeg)

Para salir de la pizarra, pulsaremos en el botón que hay en la parte superior de la pantalla con el nombre "Dejar de compartir" que aparecerá en rojo :

![](_page_36_Picture_6.jpeg)

Si después de dejar de compartir la pizarra, volvemos a compartirla, no se pierde lo que hemos escrito, volveremos a ver la misma pizarra que habíamos dejado anteriormente.

![](_page_37_Picture_0.jpeg)

# 4.8.4. **COMPARTIR VIDEOS CON SONIDO EN MICROSOFT TEAMS**

<span id="page-37-0"></span>Para poder compartir videos en Microsoft Teams y que el alumnado pueda verlos y oírlos, cuando se pulse en el botón Compartir de la parte superior derecha de la pantalla, deberemos tener marcada la opción "Incluir sonido del equipo":

![](_page_37_Picture_75.jpeg)

Seleccionaremos compartir pantalla, y finalmente buscaremos el archivo de video que queremos compartir, lo abrimos y lo ponemos en visualización de pantalla completa. El alumnado podrá ver y escuchar el vídeo, así como escuchar al presentador de forma simultánea.

# <span id="page-37-1"></span>4.8.5. **DAR PERMISOS A ALUMNOS PARA QUE COMPARTAN CONTENIDO**

Los alumnos que asisten a una sesión entran con el rol de asistente, el cual no tiene permisos para compartir contenido. En el caso en el que los alumnos deben presentar contenido desde su equipo, el personal docente deberá cambiarles el rol a moderador. Esto se puede hacer abriendo el panel de participantes (pulsando en el icono "Gente" si no está ya abierto, y al pulsar en los tres puntos que hay a la derecha del nombre del alumno, se abrirá una ventana en la que seleccionaremos "Convertir en moderador":

![](_page_38_Picture_0.jpeg)

![](_page_38_Picture_3.jpeg)

Y pulsaremos en "Cambiar" para confirmar que queremos cambiar el rol:

![](_page_38_Picture_90.jpeg)

A partir de ese momento, el alumno al que hemos hecho moderador tendrá ya disponible el icono "Compartir" y podrá realizar su presentación.

Una vez finalice el alumno su presentación, volveremos a darle el rol de "Asistente" siguiendo los mismos pasos que antes y pulsando en "Convertir en asistente".

#### <span id="page-38-0"></span>4.9. **SONDEOS**

Los sondeos pueden ser útiles para confirmar la presencia del alumnado o comprobar que han comprendido bien algún concepto.

Se pueden hacer a lo largo de la sesión y descargarse la relación de respuestas de todos y todas.

**Los docentes externos a la Generalitat no podrán hacer uso de la herramienta de sondeos en Teams** por tener limitadas las funcionalidades en Microsoft Teams.

![](_page_39_Picture_0.jpeg)

# <span id="page-39-0"></span>4.9.1. **NUEVO SONDEO**

Para iniciar un sondeo que no existía iremos a la barra de botones que tenemos en la parte superior de la pantalla, y pulsando en aplicaciones, agregaremos la aplicación "Polls" si no estaba ya añadida:

![](_page_39_Picture_4.jpeg)

A partir de ese momento, en la barra de botones superior ya nos aparecerá el botón para hacer sondeos, con el nombre "Polls" y se nos abrirá la aplicación Polls en el lado derecho de la ventana:

![](_page_39_Picture_6.jpeg)

![](_page_40_Picture_0.jpeg)

Para crear un nuevo sondeo pulsaremos en el botón que pone "Nuevo sondeo". También tenemos la opción de crear sondeos instantáneos pulsando en los botones azules que aparecen en la parte inferior de la pantalla.

Cuando necesitemos confirmar la asistencia del alumnado a la sesión formativa, lo podremos hacer abriendo Polls, y creando un sondeo instantáneo, por ejemplo, para que marquen con el check y así confirmen su asistencia. Antes de crear el sondeo deberemos haber marcado la opción "Registrar nombres de encuestados (solo visibles para el propietario)", para que quede registrado la cuenta del alumno que haya respondido al sondeo. Esta opción se configura en la rueda dentada que hay en la parte inferior del panel de Polls:

![](_page_40_Picture_5.jpeg)

Si no tuviéramos marcada esta opción, cuando en el desplegable de la encuesta elijamos la opción "Detalles de respuesta", no tendremos identificados a los alumnos:

![](_page_41_Picture_0.jpeg)

![](_page_41_Picture_31.jpeg)

![](_page_41_Picture_32.jpeg)

Como podemos ver en esta pantalla:

![](_page_41_Picture_33.jpeg)

Si el sondeo se realiza habiendo habilitado el registro de los alumnos que contestan, la ventana de "Detalles de respuesta" sí que mostrará sus datos:

![](_page_42_Picture_0.jpeg)

![](_page_42_Picture_88.jpeg)

![](_page_42_Picture_89.jpeg)

En este ejemplo sigue apareciendo una respuesta anónima porque un alumno ha entrado de forma anónima a Teams. **El docente deberá pedir a los alumnos que se conecten con su cuenta de la Generalitat en Teams** para evitar que no se quede sin registrar su asistencia. Para ello los alumnos deberán entrar en la aplicación Teams de escritorio, y no a través del navegador.

Cuando queramos cerrar el sondeo para que ya no puedan responder los alumnos, en el desplegable que aparece en el sondeo seleccionaremos en la opción "Cerrar sondeo".

Una vez cerremos el sondeo, guardaremos el sondeo exportando a un fichero Excel mediante el botón "Exportar" y guardaremos el/los resultados del sondeo, que nos servirán para pasar las asistencias al Moodle.

Si creamos el sondeo pulsando en "+ Nuevo Sondeo", aparecerá una ventana donde podremos elegir el tipo de sondeo que queremos crear, como por ejemplo opción múltiple o cuestionario.

A modo de ejemplo, se puede lanzar un sondeo de opción múltiple preguntando sobre algún contenido que se haya explicado durante la sesión. Imaginemos que hemos lanzado un sondeo de opción múltiple con una respuesta correcta única. Para permitir sólo una respuesta se tiene que haber elegido la opción "Opción múltiple" y desmarcar la opción "Varias selecciones".

![](_page_43_Picture_0.jpeg)

![](_page_43_Picture_57.jpeg)

Escribiremos la pregunta y las opciones y abriremos el sondeo pulsando en "Iniciar ahora" para que el alumnado empiece a contestar.

![](_page_43_Picture_4.jpeg)

Una vez cerremos el sondeo, guardaremos el sondeo y guardaremos el/los resultados del sondeo exportando los resultados.

Se recomienda nombrar estos ficheros con el código del curso, fecha de sesión y el n.º de sondeo del que se trata, con tal de tenerlos organizados y localizados para poder pasar posteriormente la asistencia en el Moodle.

![](_page_44_Picture_0.jpeg)

# <span id="page-44-0"></span>4.9.2. **MODELOS DE PREGUNTA**

Existen tres tipos de preguntas que podemos lanzar en el sondeo:

#### • **Opción múltiple-Respuesta única**

En este tipo de pregunta el alumnado únicamente puede seleccionar una respuesta.

![](_page_44_Picture_6.jpeg)

#### **Opción múltiple-Varias respuestas**

En este modelo de pregunta el alumnado puede seleccionar varias respuestas.

![](_page_44_Picture_9.jpeg)

![](_page_45_Picture_0.jpeg)

#### **Cuestionario**

El alumnado ha de responder a la pregunta con la opción correcta y se evaluará automáticamente si ha acertado o no:

![](_page_45_Picture_31.jpeg)

Habiendo marcado nosotros previamente la respuesta correcta:

![](_page_45_Picture_32.jpeg)

![](_page_46_Picture_0.jpeg)

Guía para el equipo docente Formación telepresencial

# 4.9.3. **SONDEO YA EXISTENTE**

<span id="page-46-0"></span>Una vez se ha creado un cuestionario de sondeo, se puede guardar como borrador en lugar de iniciarlo en el momento de crearlo, pulsando en el botón "Guardar como borrador" en lugar de en "Iniciar ahora". El sondeo grabado como borrador se puede iniciar para utilizarlo en cualquier momento.

![](_page_46_Picture_4.jpeg)

Si no se ha iniciado aún, se puede editar para modificarlo pulsando en la opción "Editar sondeo" del desplegable que aparece en el sondeo, o eliminarlo pulsando en "Eliminar sondeo", además de iniciarlo:

![](_page_46_Picture_59.jpeg)

![](_page_47_Picture_0.jpeg)

Guía para el equipo docente Formación telepresencial

### <span id="page-47-0"></span>4.10. **GESTIÓN DE SALAS PARA SESIÓN DE SUBGRUPO**

Microsoft Teams ofrece la posibilidad de crear salas para sesión de subgrupo dentro de una sesión de un curso. Esta funcionalidad permite que los alumnos puedan reunirse en grupos más pequeños y poder colaborar dentro de cada subgrupo para poder debatir y colaborar sobre temas específicos que les plantee el docente. Cada alumno podrá ser asignado a una única sala de sesión de subgrupo. El equipo docente, que tendrá el rol de coorganizador, sí que podrá entrar en cada una de las salas de sesión de subgrupo para hablar con los integrantes de cada sala.

**Los docentes externos a la Generalitat no podrán hacer uso de las salas para sesión de subgrupo** en Teams por tener limitadas las funcionalidades en Microsoft Teams.

Para crear y gestionar las salas de sesión de subgrupo debemos pulsar en el icono "Salas" que hay en la botonera superior de Microsoft Teams:

![](_page_47_Picture_83.jpeg)

Tras pulsar en el icono "Salas", se nos abre el panel de creación de salas, en el que se nos pregunta cuantas salas queremos crear, y cómo asignar los participantes:

![](_page_47_Picture_8.jpeg)

![](_page_48_Picture_0.jpeg)

Podemos asignar los participantes de dos formas:

- Asignar automáticamente: los participantes serán asignados aleatoriamente entre las salas, de forma que las salas tengan un número similar de participantes
- Asignar manualmente personas a salas: podremos elegir qué personas asignamos a qué salas

Una vez elegido cómo queremos crear las salas, pulsaremos en el botón "Crear salas". Si hemos elegido la asignación automática, se crearán las salas con los participantes ya asignados.

Si la asignación es manual, nos mostrará la lista de participantes pendientes de asignar, y pulsaremos en "Asignar participantes" para ir asignando a cada participante en la sala que queramos que esté:

![](_page_48_Picture_7.jpeg)

Se nos abrirá una nueva ventana en la que para cada asistente, iremos eligiendo la sala en la que queremos asignarlos con el desplegable de salas disponibles:

![](_page_49_Picture_0.jpeg)

Institut Valencià

# Guía para el equipo docente

Formación telepresencial

![](_page_49_Picture_37.jpeg)

Cuando ya tengamos asignadas las salas a todos los participantes, pulsaremos en el botón guardar:

![](_page_49_Picture_38.jpeg)

Finalmente, pulsaremos en el botón "Abrir" para abrir las salas, y así hacer que los participantes asignados se muevan automáticamente a su sala:

![](_page_50_Picture_0.jpeg)

![](_page_50_Picture_3.jpeg)

Tras pulsar en abrir, los asistentes desaparecerán de pantalla al haberse movido cada uno a su sala, y ya podrán hablar, compartir pantalla, etc, entre ellos dentro de su sala:

![](_page_50_Picture_58.jpeg)

Cuando lo consideremos necesario, podremos unirnos a cada una de las salas para hablar con los participantes de cada sala pulsando en los tres puntos de cada sala y en "Unirse":

![](_page_51_Picture_0.jpeg)

![](_page_51_Picture_50.jpeg)

Cuando nos unamos a una sala, se abrirá una ventana nueva en Microsoft Teams en el que tendremos una sesión abierta con los alumnos que están en la sala:

![](_page_51_Figure_5.jpeg)

Si queremos salir de una sala, deberemos pulsar en el botón "Regresar" que aparece en la botonera superior, no en el de "Salir":

![](_page_52_Picture_0.jpeg)

# Guía para el equipo docente

#### Formación telepresencial

![](_page_52_Figure_4.jpeg)

Cuando se haya finalizado el trabajo en equipo por subgrupos, pulsaremos en el botón "Cerrar salas", y todos los alumnos volverán automáticamente a la sesión principal del curso.

Esto también podemos hacerlo sala por sala. Si el subgrupo de una sala ya ha finalizado su trabajo en equipo, podemos cerrar su sala mientras el resto aún estén trabajando:

![](_page_52_Picture_51.jpeg)

![](_page_53_Picture_0.jpeg)

Formación telepresencial

#### <span id="page-53-0"></span>4.11. **GENERAR INFORME DE ASISTENCIA DE LA SESIÓN**

Antes de finalizar la sesión, el docente debe generar el informe de asistencia. Para ello debe seleccionar el panel de participantes pulsando en el icono "Gente", pinchar en los tres puntos a la derecha de "Participantes" para ejecutar "Más acciones", y pulsar en "Descargar lista de asistencia":

![](_page_53_Picture_5.jpeg)

Se descargará así un fichero con el nombre "meetingAttendanceList.csv con el nombre de los asistentes a la reunión que el docente deberá guardar para tener constancia de qué alumnos han asistido a la sesión del curso.

#### <span id="page-53-1"></span>4.12. **SALIR/TERMINAR LA REUNIÓN**

El profesor tiene la opción de salir de la reunión o de finalizarla. Estas opciones aparecen si pulsamos en el desplegable del botón rojo de salir:

![](_page_53_Picture_9.jpeg)

Si pulsamos directamente en el botón rojo, estaremos saliendo de la reunión, pero no se habrá finalizado. Por lo tanto, podremos volver a entrar cuantas veces queramos si pulsamos en "Salir". Cuando ya debamos finalizar la reunión completamente porque haya acabado la clase, entonces pulsaremos en "Finalizar la reunión".

Si el alumnado sale durante la reunión y el profesor con el rol de organizador no la finaliza, estos podrán volver a entrar a través del enlace de la reunión. En cambio, si se finaliza la reunión ya nadie podrá entrar.

#### <span id="page-53-2"></span>5. **RECOMENDACIONES**

Se recomienda que cada 50 minutos se haga un descanso de 10 minutos, con un descanso central más largo de entre 30-40 minutos.

De esta forma cada sesión se dividiría en cinco minisesiones. Sería conveniente hacer un pequeño sondeo en cada una de ellas para captar la atención del alumnado y comprobar el seguimiento del curso.

![](_page_54_Picture_0.jpeg)

#### <span id="page-54-0"></span>5.1. **INCIDENCIAS**

Para resolver cualquier problema técnico que pueda surgir, se puede contactar con el equipo eFormación mediante los formularios del contacto del portal eFormación **[http://e](http://e-formacion.gva.es/es/contacto)[formacion.gva.es/es/contacto](http://e-formacion.gva.es/es/contacto)** y de la plataforma (en el menú de Ayuda) o llamando al CAU TIC de la Generalitat 963 985 300, indicando que se está haciendo un curso online en el campus del IVAP y el nombre del curso.

Si se tiene algún problema de organización de la acción formativa, se puede contactar con el IVAP desde la mensajería del aula virtual o a través del correo **[ivap\\_teleaulas@gva.es](mailto:ivap_teleaulas@gva.es)**. En estos casos, el profesorado también puede contactar directamente con el técnico o la técnica del IVAP responsable del curso.

![](_page_55_Picture_0.jpeg)

# <span id="page-55-0"></span>6. **ENCUESTA**

No hay que olvidar completar la encuesta de satisfacción del curso puesta a disposición del docente a través de la web del IVAP durante los 10 días naturales siguientes:

#### **<http://www.ivap.gva.es/es/>**

Se accede desde el apartado Alumnado y Profesorado / Profesorado / Encuesta profesorado:

![](_page_55_Picture_58.jpeg)

El personal docente también tiene que recordar al alumnado que tiene disponible la encuesta en la página web del IVAP.

A la encuesta del alumnado se accede desde el apartado Alumnado y Profesorado/Alumnado/Encuesta del alumnado:

![](_page_56_Picture_0.jpeg)

Institut Valencià

d'Administració Pública

Formación telepresencial

![](_page_56_Picture_44.jpeg)

![](_page_56_Picture_6.jpeg)

Enquesta de l'alumnat

![](_page_56_Picture_8.jpeg)

El alumnado debe cumplimentar la encuesta para poder descargarse el certificado del curso; una vez pasado el plazo sin hacerlo se deberá volver a matricular en otro plan de formación.

![](_page_57_Picture_0.jpeg)

Guía para el equipo docente Formación telepresencial

![](_page_57_Picture_3.jpeg)

![](_page_57_Picture_4.jpeg)

**IVAP** Institut Valencià<br>d'Administració Pública

٠